## 総合情報メディアセンター電子メールサーバ設定(Thunderbird)

全学アカウントをお持ちでない方のためのメールサーバとして運用している、総合情報メディアセ ンター電子メール(xxx@dpc.ehime-u.ac.jp)を POP 接続で利用する場合の設定について説明します。 本手順書では、Thunderbird (Windows 版)を例に説明します。 Windows と Mac で共通の手順となります。

初めて Thunderbird をご利用になる場合とすでに別のサーバ用にご利用の場合で手順が異なります ので、ご利用の環境に応じた手順を実施してください。

## 1. 初めて Thunderbird を設定する場合

初めて Thunderbird のプロファイルを作成する場合は以下の手順により、アカウントの追加を行い ます。

① Thunderbird を起動すると下記の画面が表示されるので、「メールアカウントを設定する」をク リック

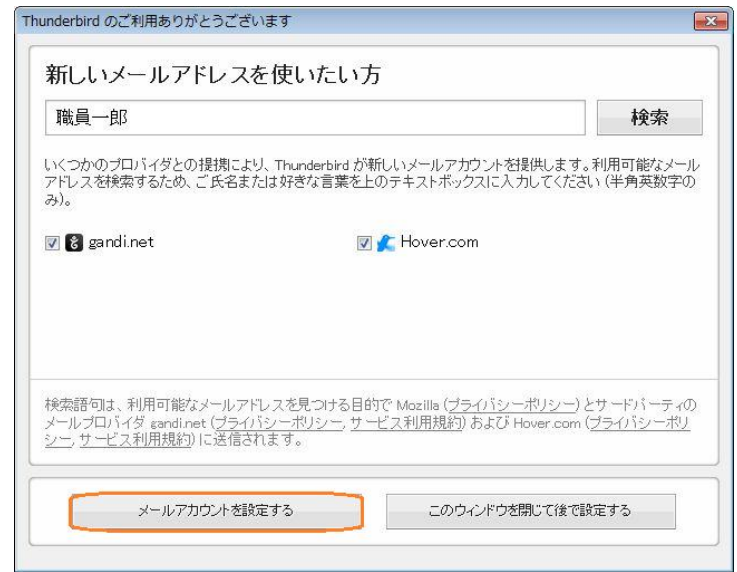

② 3 章 「共通手順」の手順を実行

## 2. プロファイルを追加する場合

すでに Thunderbird に他のメールサーバ用のプロファイルが作成されている場合は以下の手順によ り、アカウントの追加を行います。

① Thunderbird ウインドウの右上にあるメニューアイコンをクリックし、「オプション」を選択

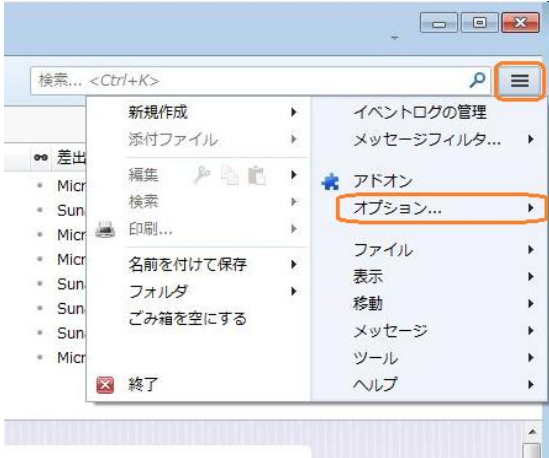

② メニューから「アカウント設定」を選択

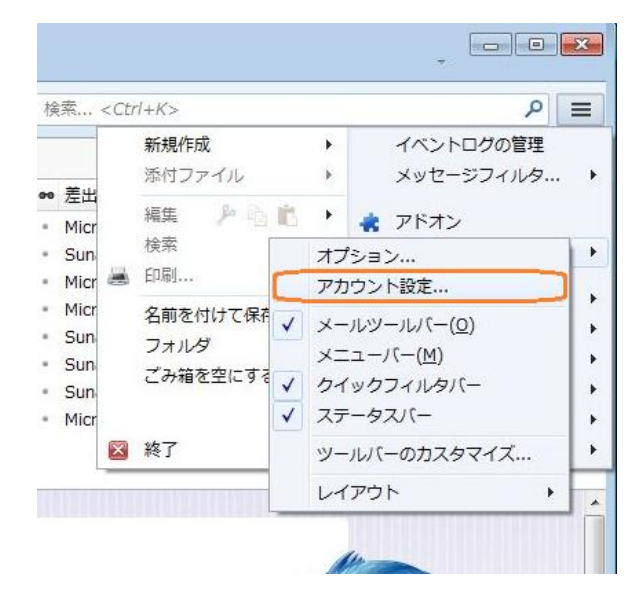

アカウント設定ウインドウの右下にある「アカウント操作」をクリック

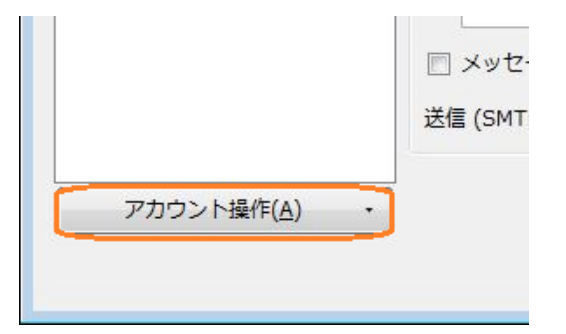

メニューから「メールアカウントを追加」を選択

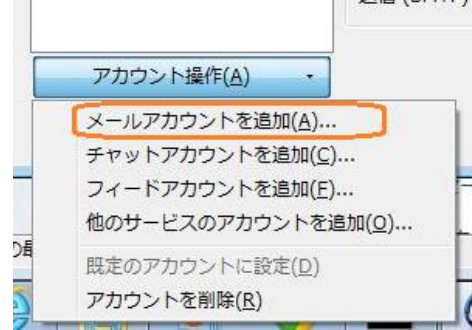

3 章「共通手順」の手順を実行

## 3. 共通手順

ここからの手順は初めての場合も追加の場合も共通の手順となります。

メールアカウント設定で下表 3-1 の内容を設定し、「続ける」をクリック

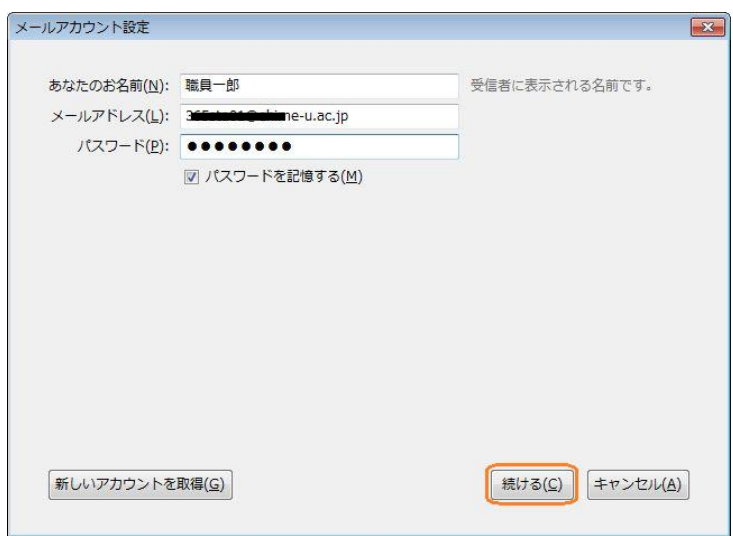

| 項目      | 入力する値                                     |  |
|---------|-------------------------------------------|--|
| あなたのお名前 | 氏名                                        |  |
| メールアドレス | ehimegw のメールアドレス                          |  |
|         | $(\varnothing)$ : name@dpc.ehime-u.ac.jp) |  |
| パスワード   | ehimegw のパスワード                            |  |

表 3-1 メールアカウント設定

② 「アカウント設定を Mozilla ISP データベースから検索しています。」と表示されますが、「手動 設定」をクリック

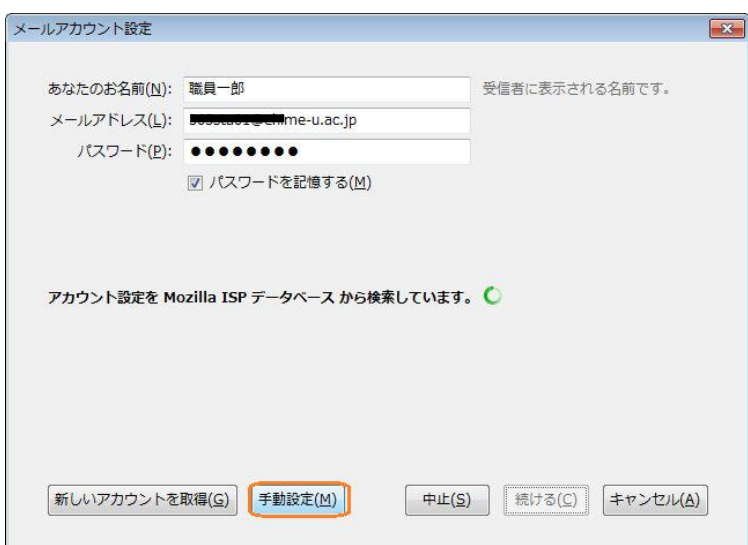

③ メールアカウント設定の受信サーバと送信サーバに下表 3-2 の内容を設定し、「完了」をクリッ ク

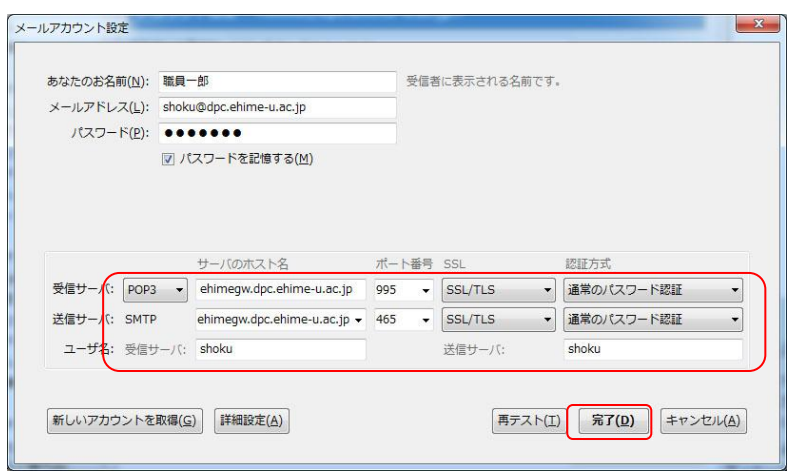

|       | 項目         | 入力 / 選択する値                 |
|-------|------------|----------------------------|
| 受信サーバ |            | POP <sub>3</sub>           |
|       | サーバのホスト名   | ehimegw.dpc.ehime-u.ac.jp  |
|       | ポート番号      | 995                        |
|       | <b>SSL</b> | <b>SSL/TLS</b>             |
|       | 認証方式       | 通常のパスワード認証                 |
| 送信サーバ | サーバのホスト名   | ehimegw.dpc.ehime-u.ac.jp  |
|       | ポート番号      | 465                        |
|       | <b>SSL</b> | SSL/TLS ※注1                |
|       | 認証方式       | 通常のパスワード認証                 |
| ユーザ名  |            | ユーザ名                       |
|       |            | (@dpc.ehime-u.ac.jp の前の部分) |

表 3-2 サーバ情報

※注1 後の設定で「STARTTLS」に変更が必要です

④ 設定されたアカウントにカーソルを移行して右クリックをして「設定」を選択

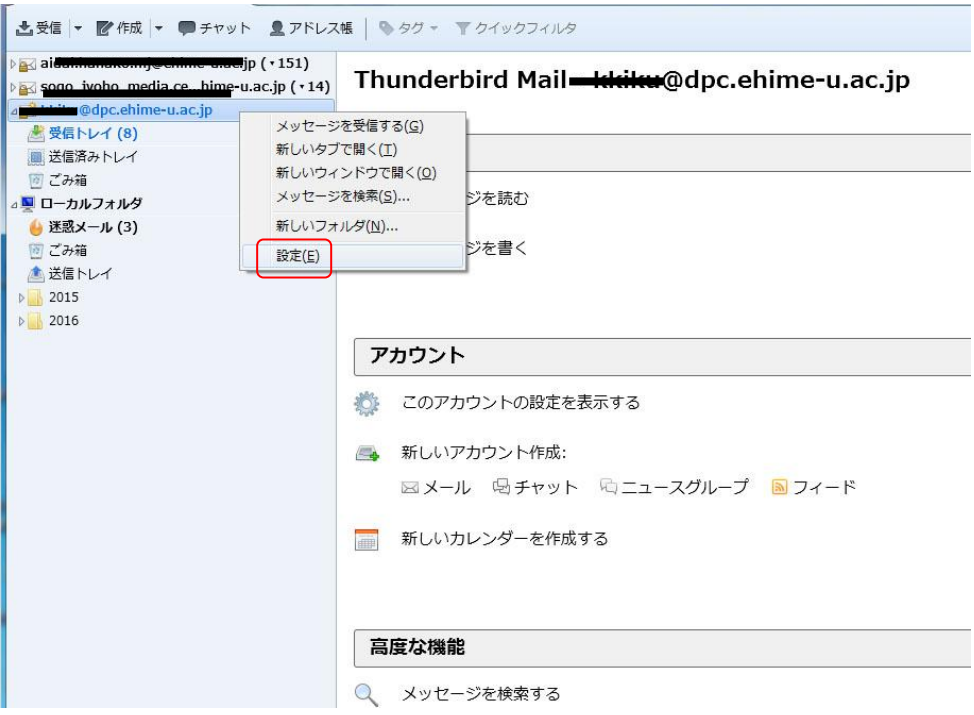

⑤ 「送信(SMTP)サーバ」をクリック

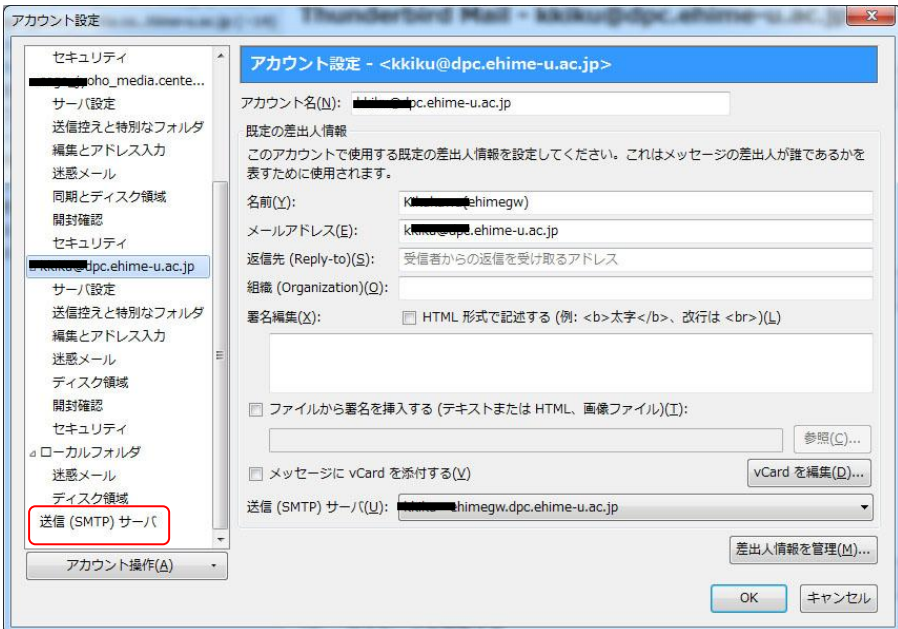

⑤ 該当の送信サーバを選択して「編集」をクリック 「接続の保護」を「STARTTLS」に変更 「OK」をクリックし設定を終了

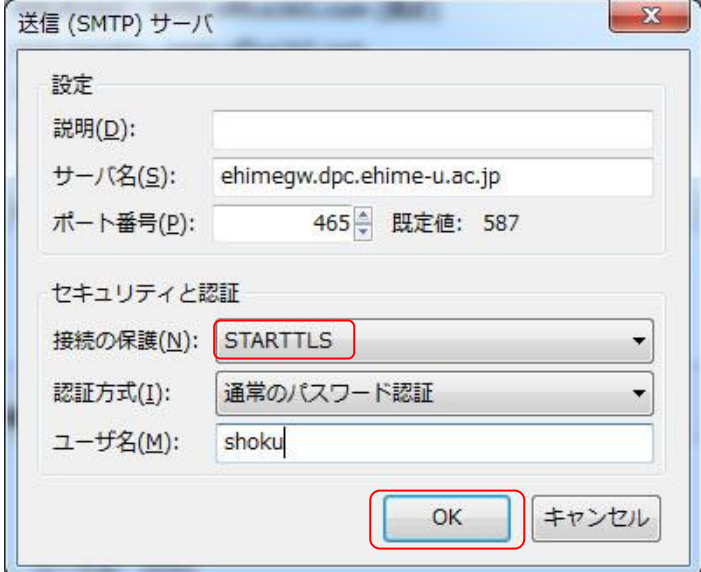